#### WebEx接続時に下のようなエラーがでることがあります。

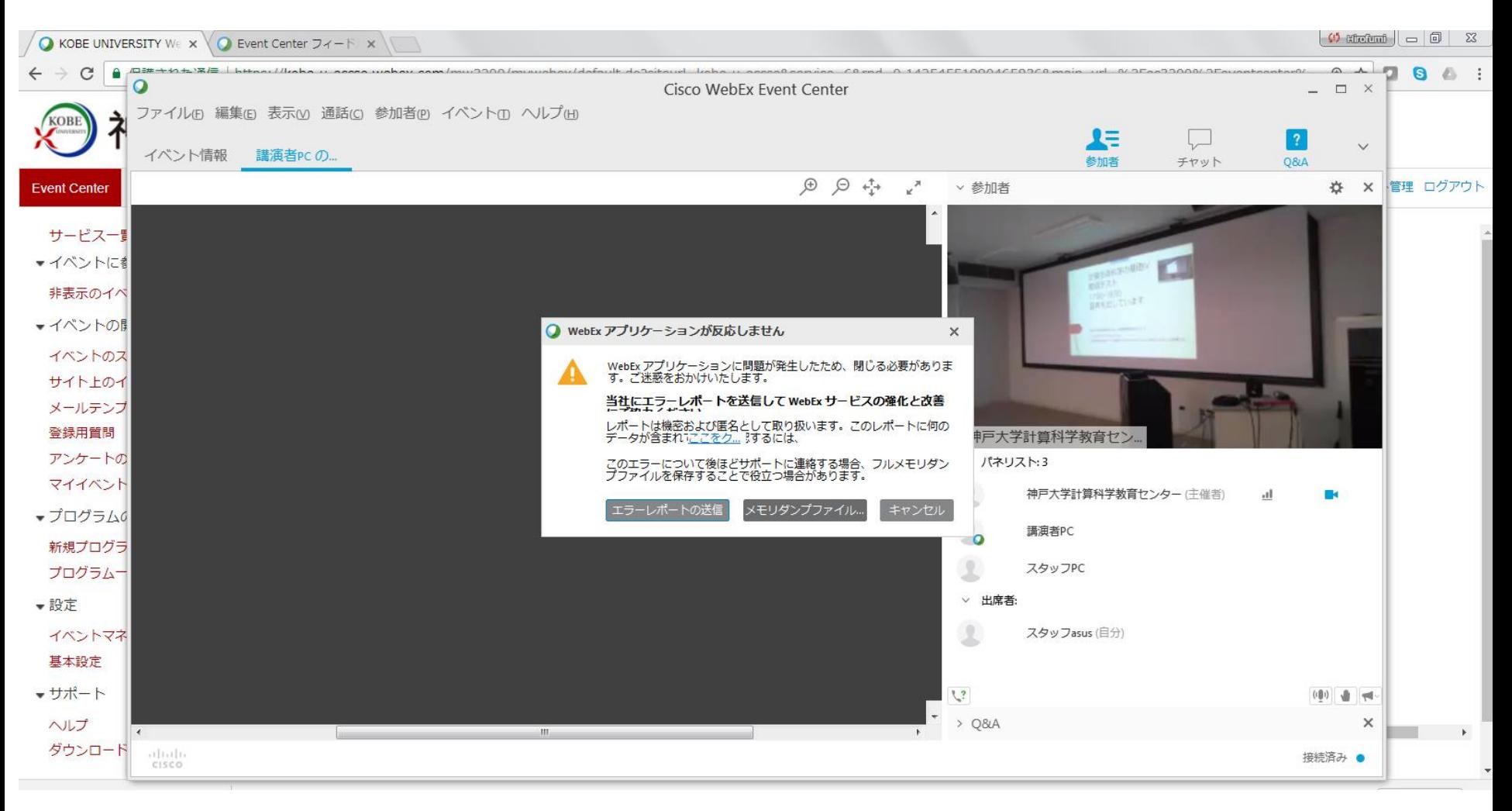

# エラーへの対処手順

- 1. 既存のWebEx接続アプリを削除する
- 2. 新しくWebExイベントマネージャをインストールする

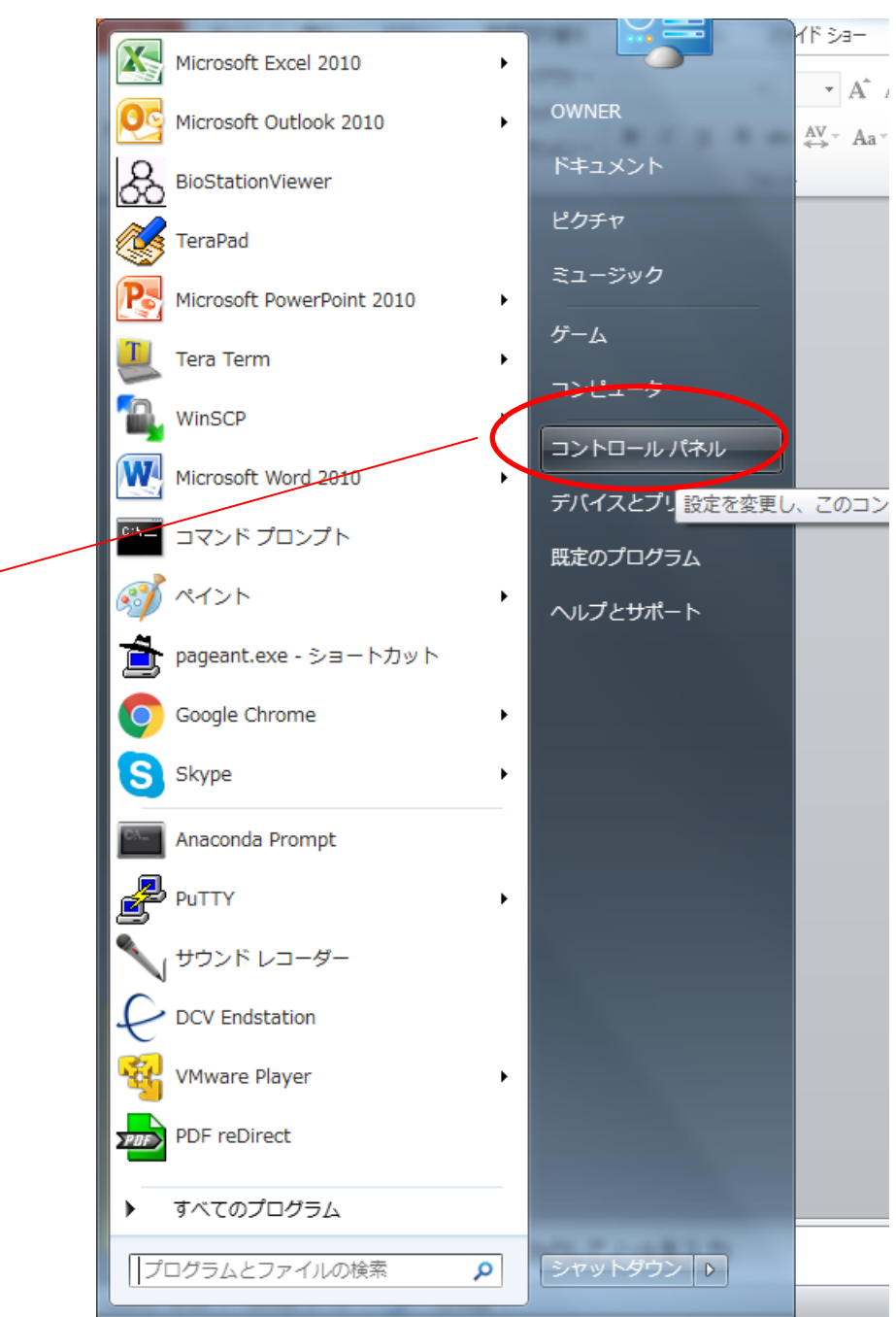

スタートメニューから < コントロールパネル を開きます

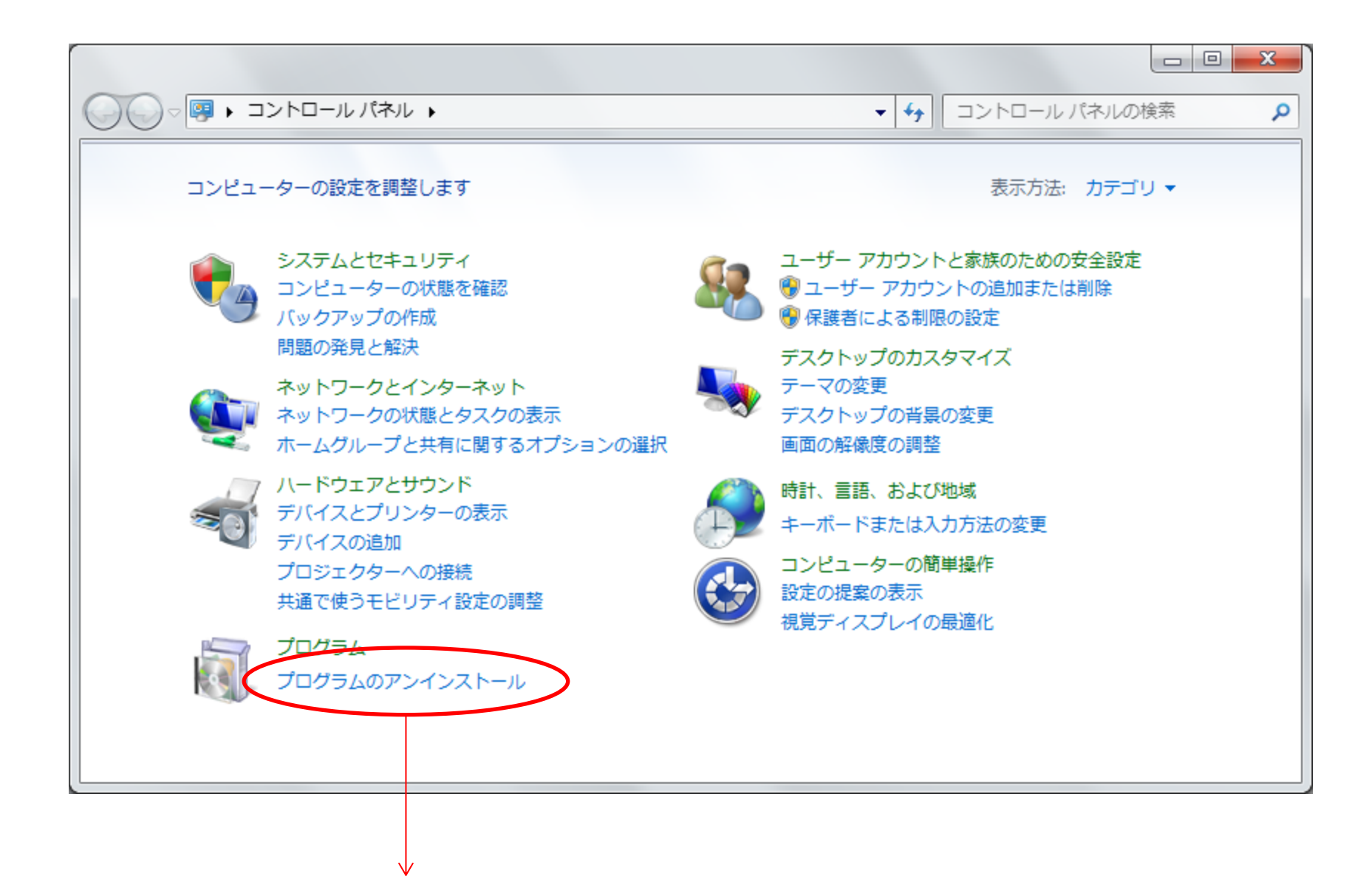

プログラムのアンインストールを選びます

### Cisco WebEx Meetingを選択します

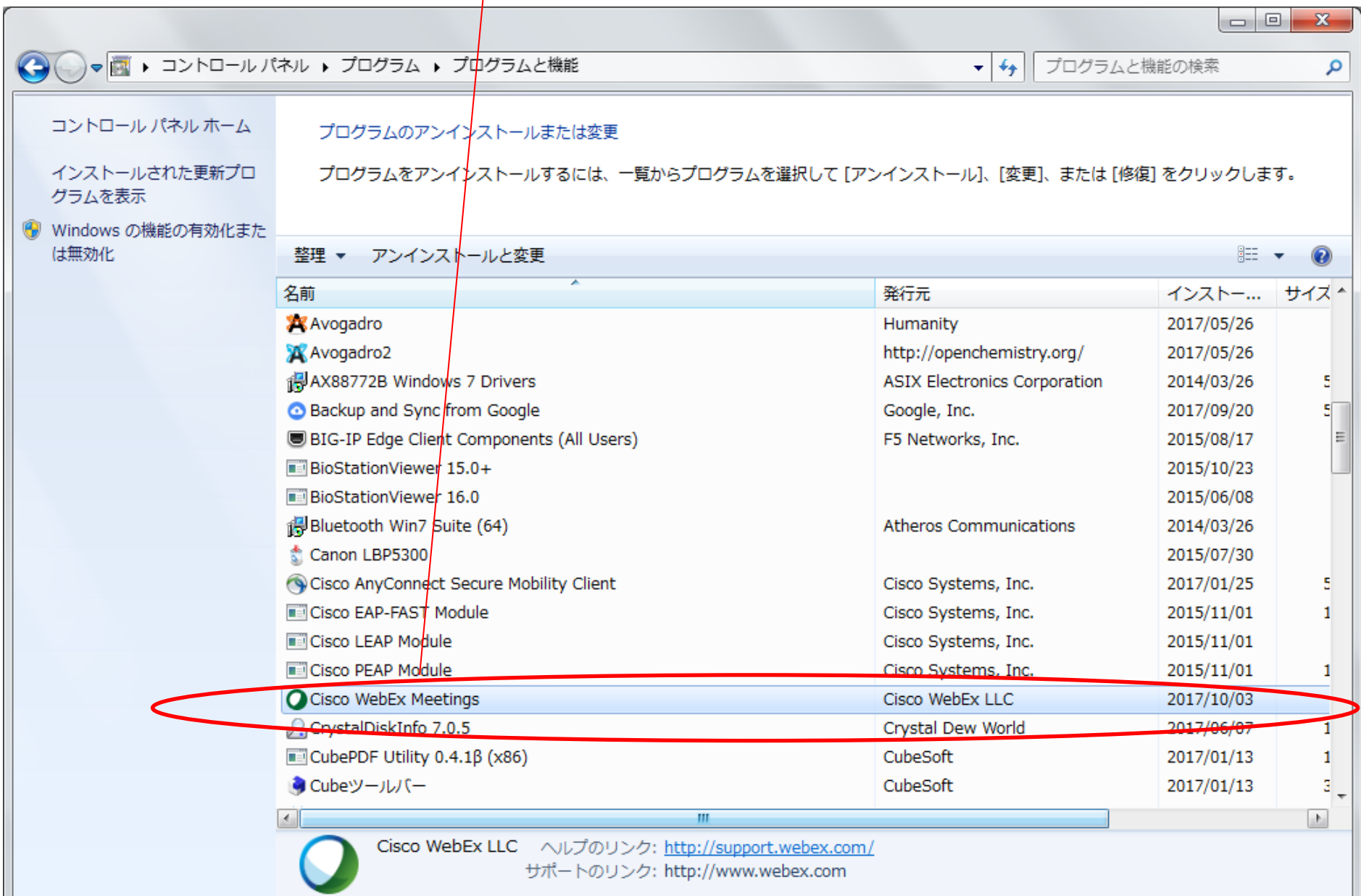

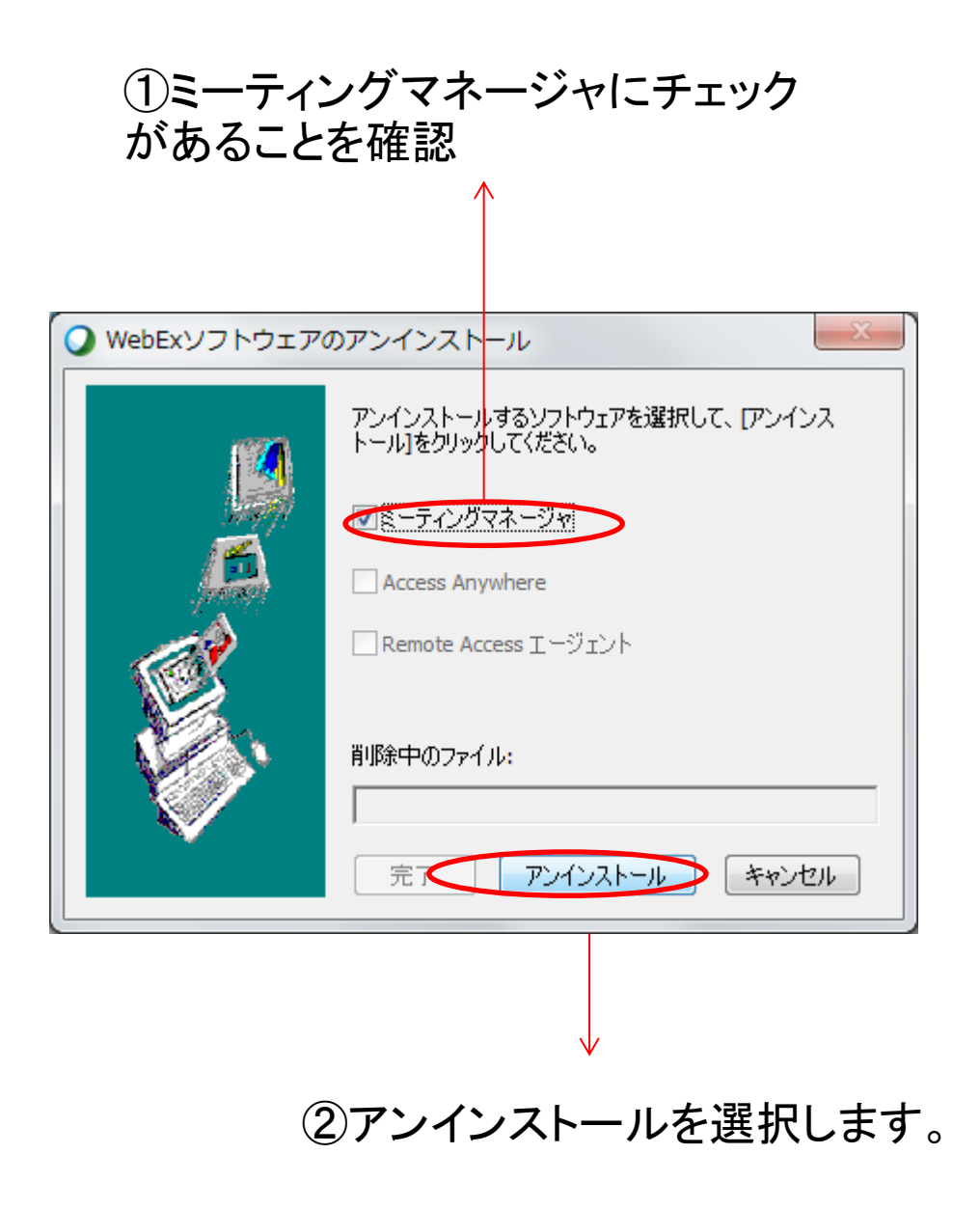

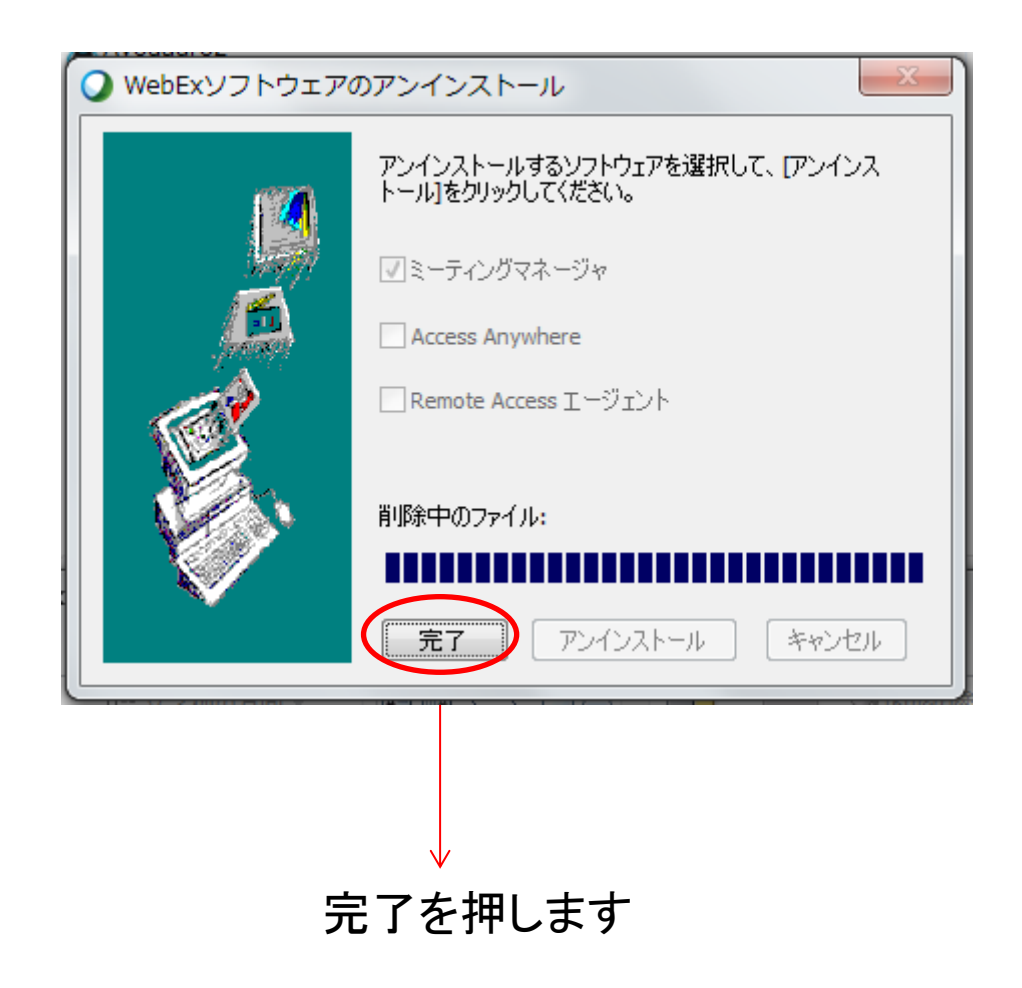

# エラーへの対処手順

- 1. 既存のWebEx接続アプリを削除する
- 2. 新しくWebExイベントマネージャをインストー ルする

### <https://kobe-u-eccse.webex.com/>にブラウザでアクセスします。

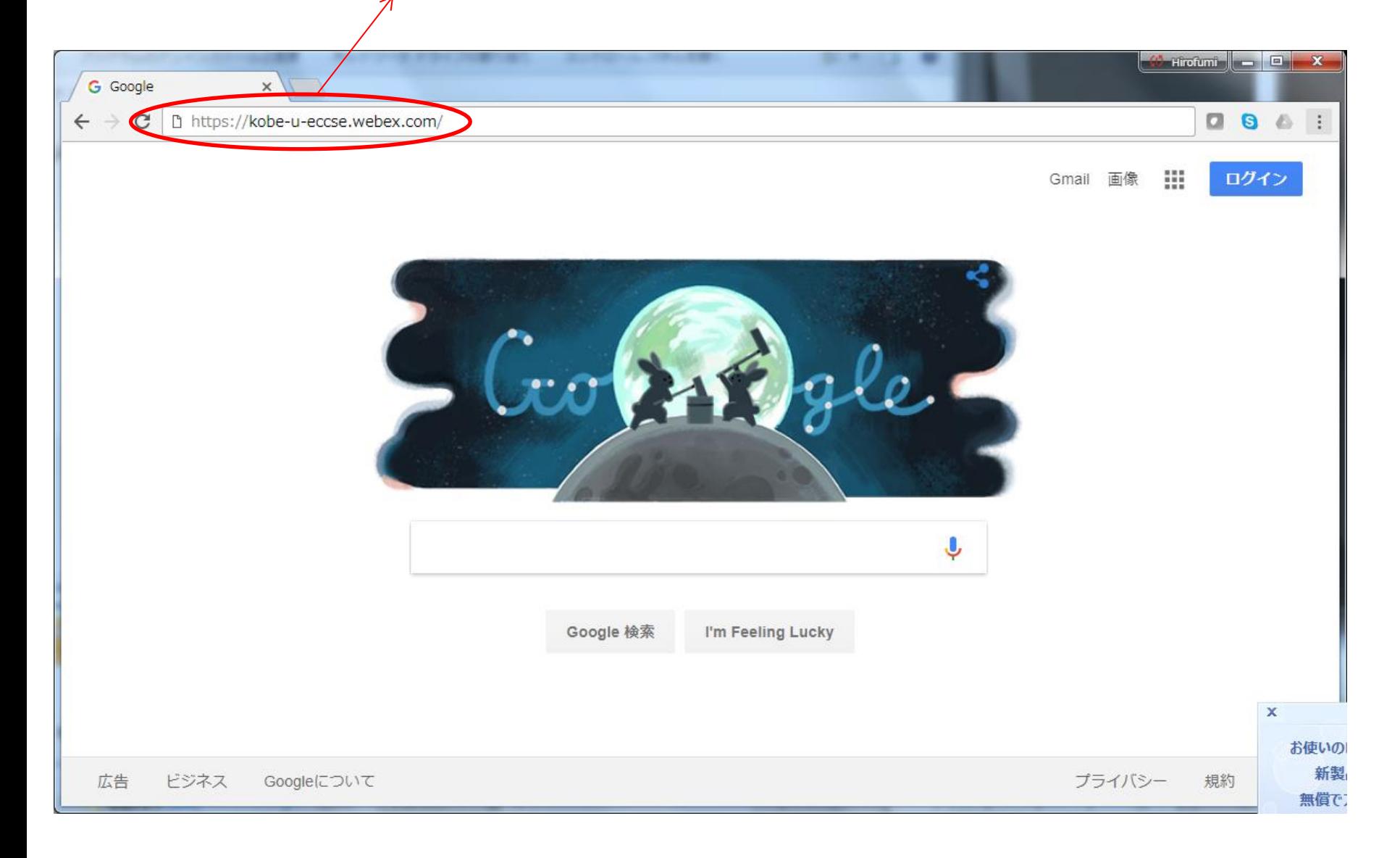

サポートをクリックします

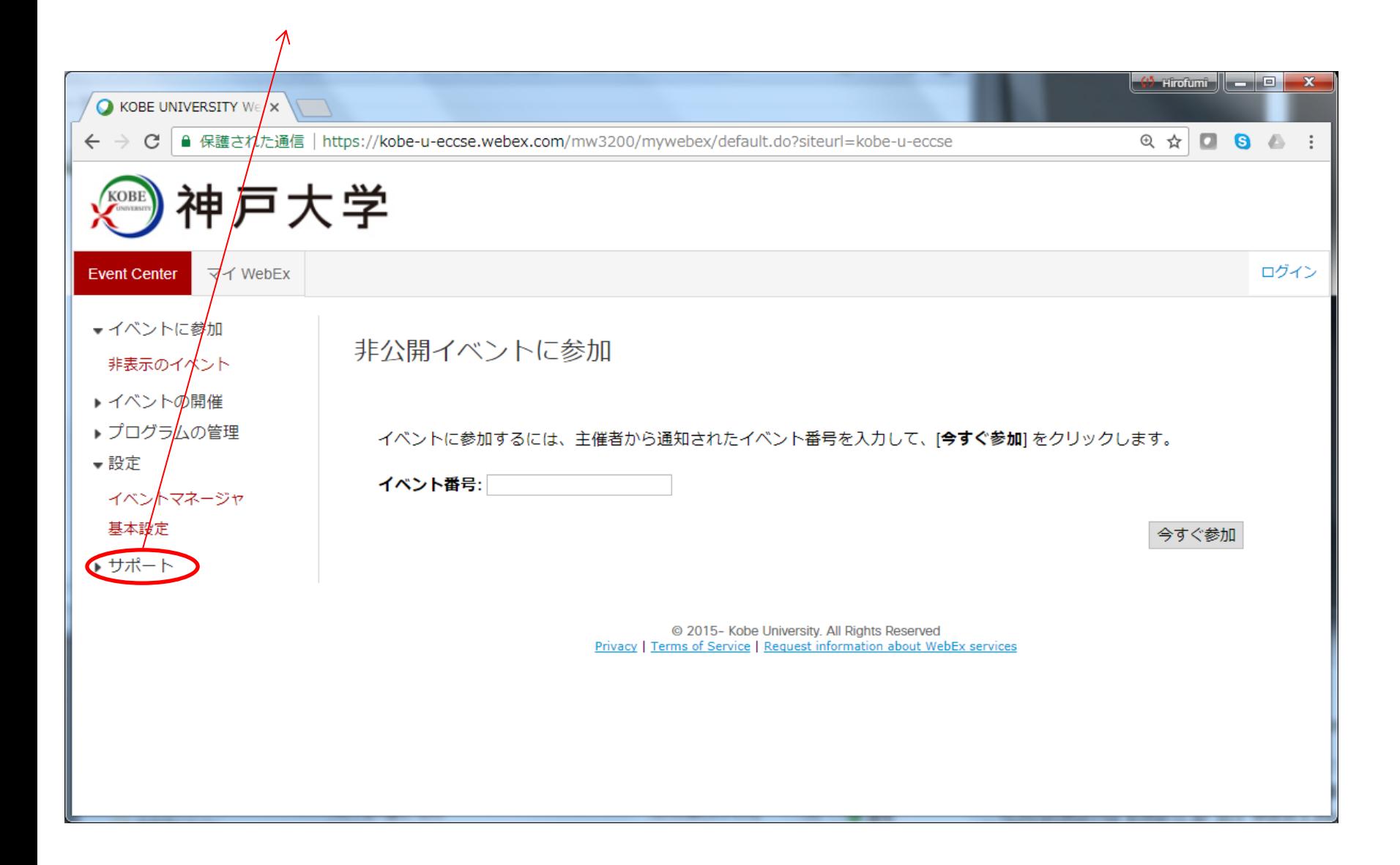

#### ダウンロードをクリックします

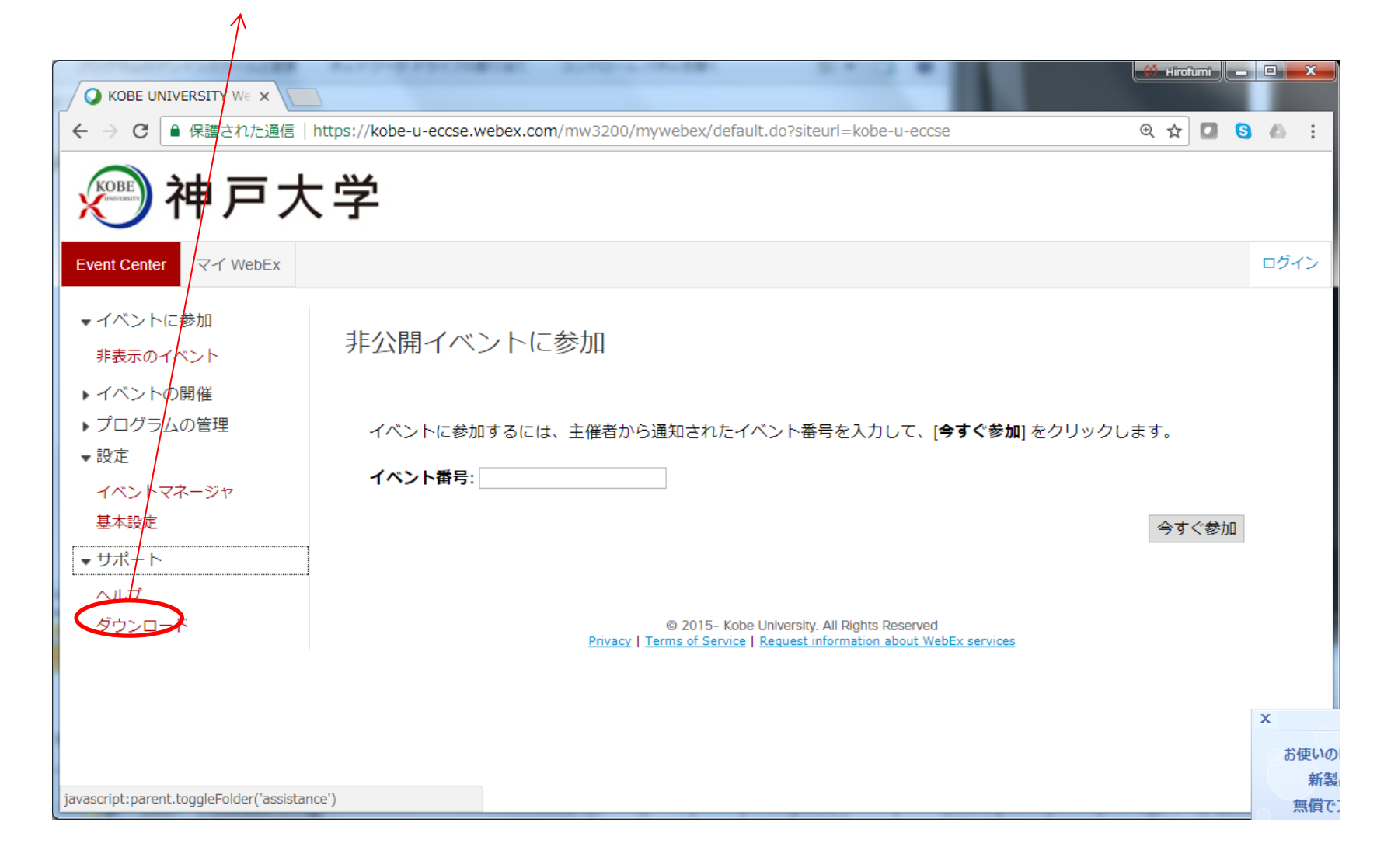

#### WebExイベントマネージャをクリックします

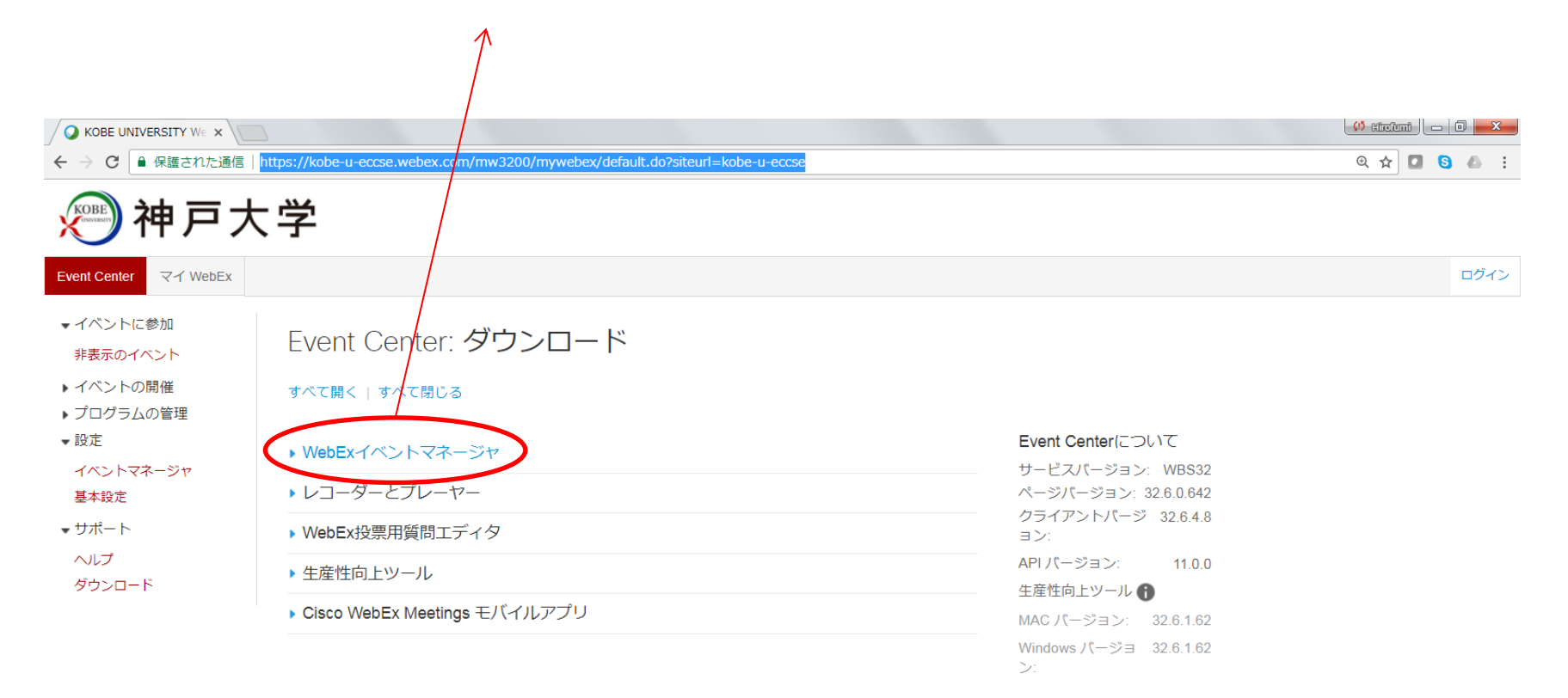

#### サードパーティライセンス

ィー・バ・・・・・・・・<br>これらの Cisco WebEx 製品にはフリー/オープンソースソフトウェアが一部組み込まれています。 適用されるフリー/オープンソースライセンスライセンス条項の下、あな<br>たが取得する権利があるフリー/オープンソースソフトウェアおよびソースコードに関するライセンス条項については、次から確認してください<br>requests@webex.com/legal/license.html このリンクまたはフリー/オープンソ

@ 2015- Kobe University. All Rights Reserved Privacy | Terms of Service | Request information about WebEx services

①Windowsを選択します <br>2ダウンロードをクリックします

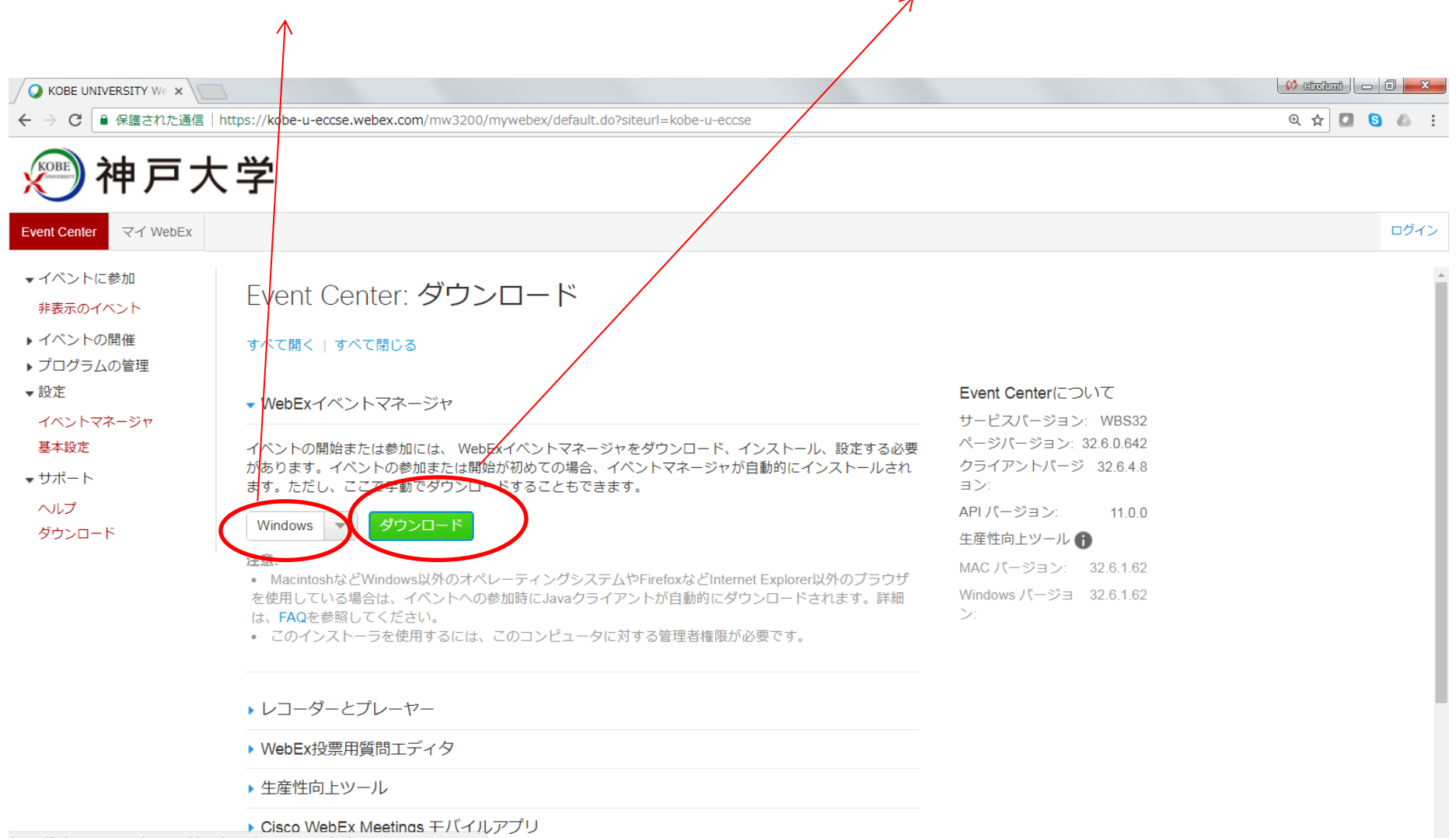

https://kobe-u-eccse.webex.com/client/WBXclient-32.6.4-8/webexmc\_JP.msi

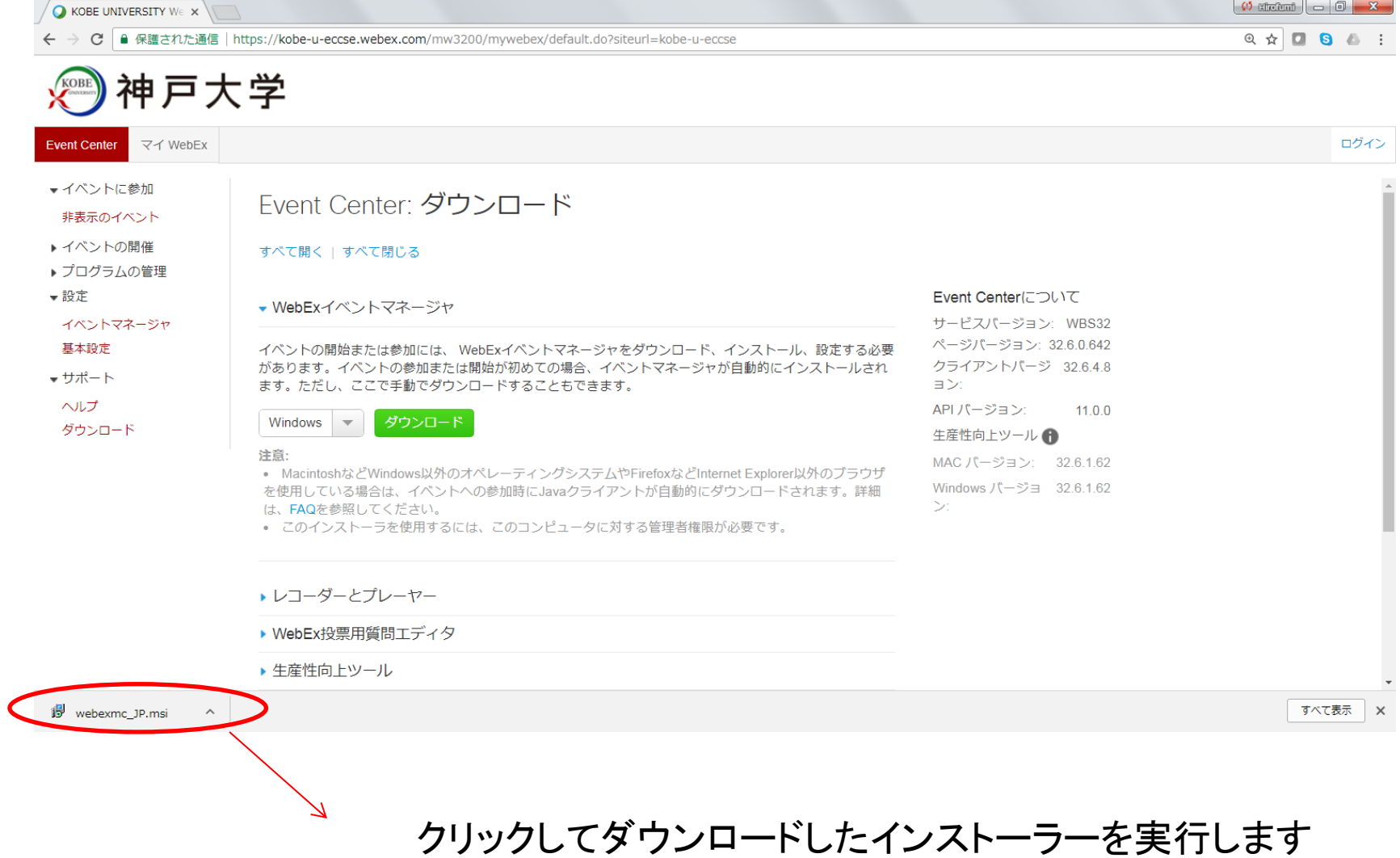

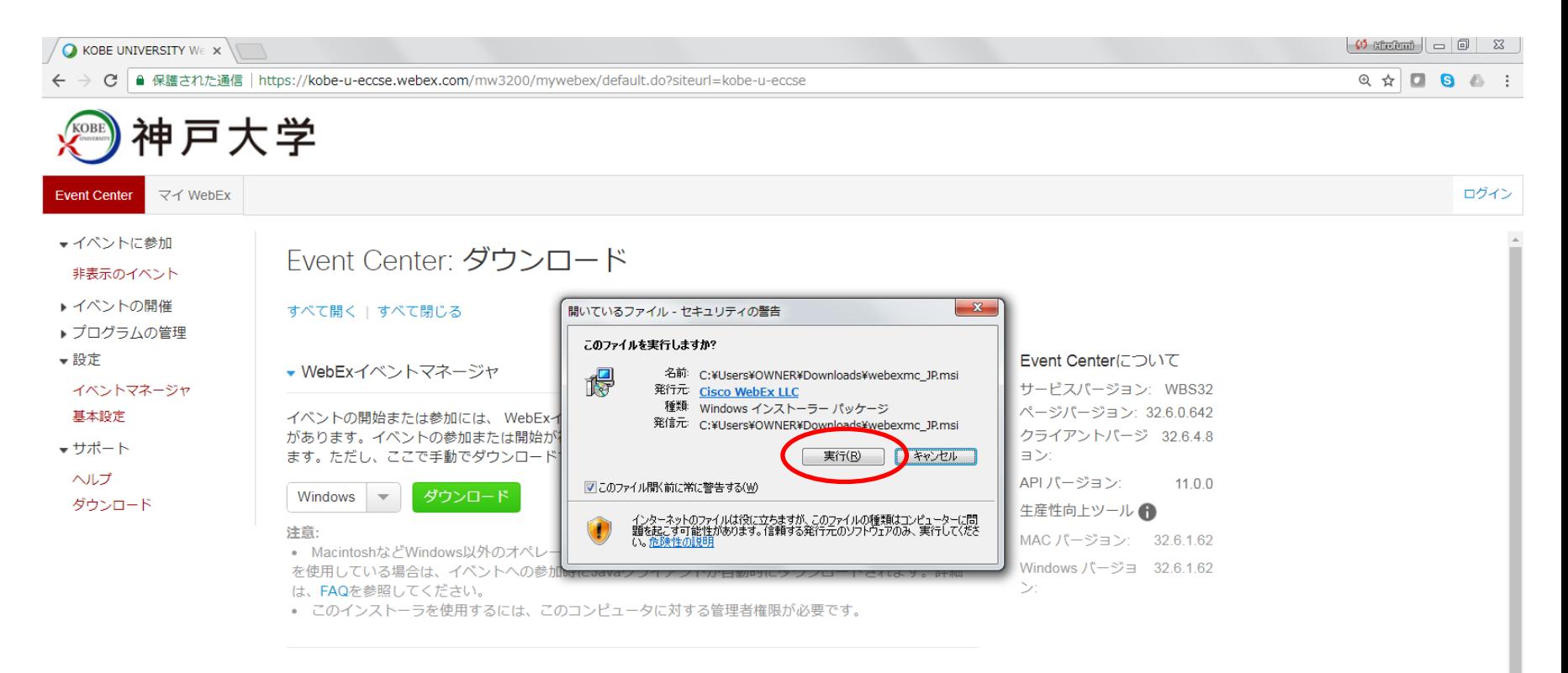

- ▶ レコーダーとプレーヤー
- ▶ WebEx投票用質問エディタ
- ▶ 生産性向上ツール

▶ Cisco WebEx Meetings モバイルアプリ

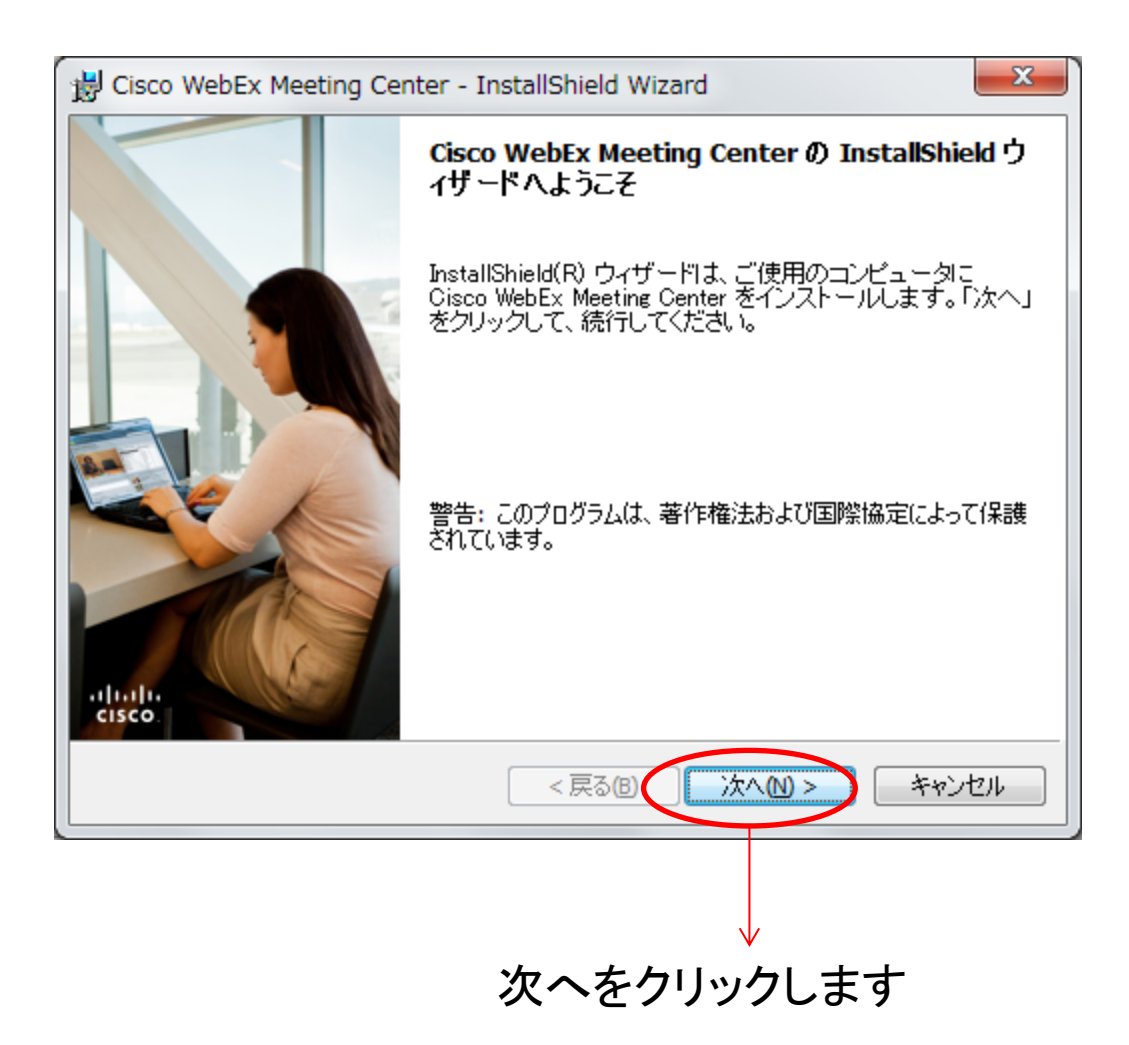

#### ①インストールには、 使用許諾契約の条項に同意が必要です

 $\Lambda$ 

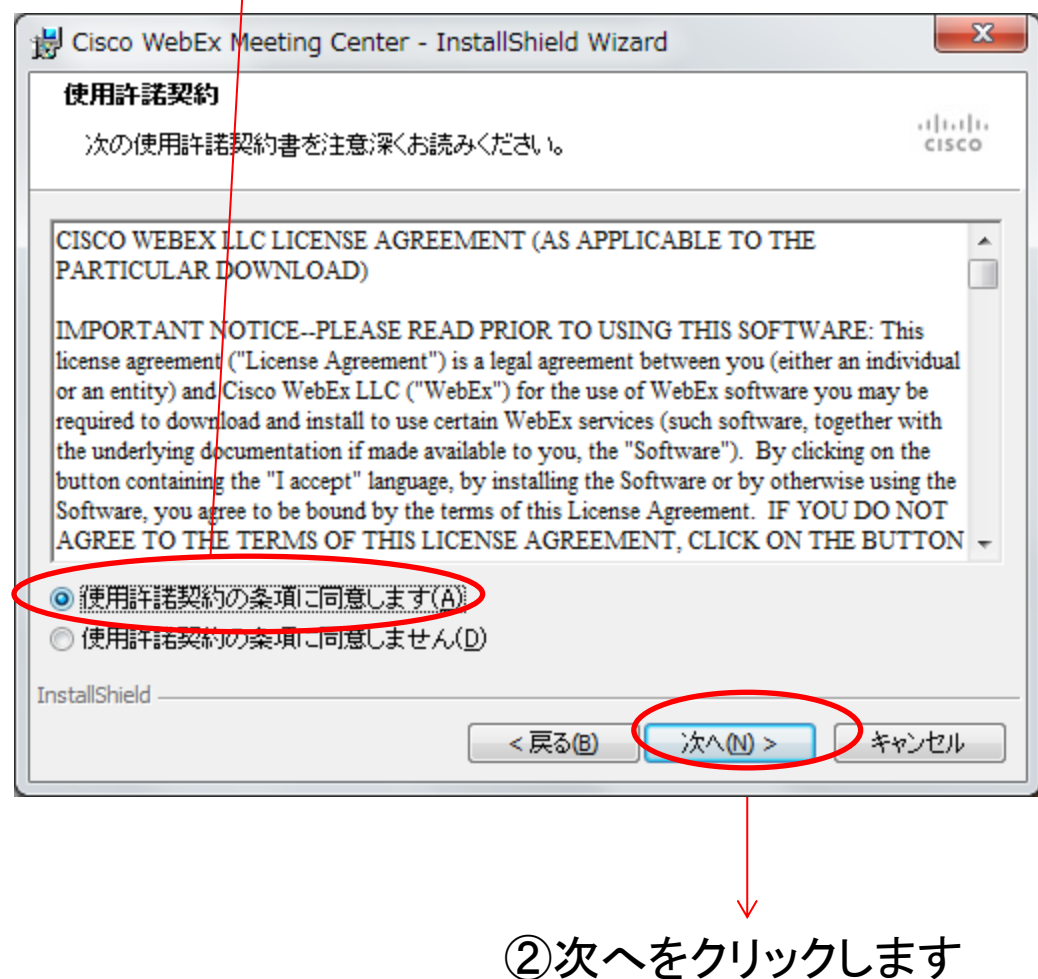

#### ①すべてを選択します

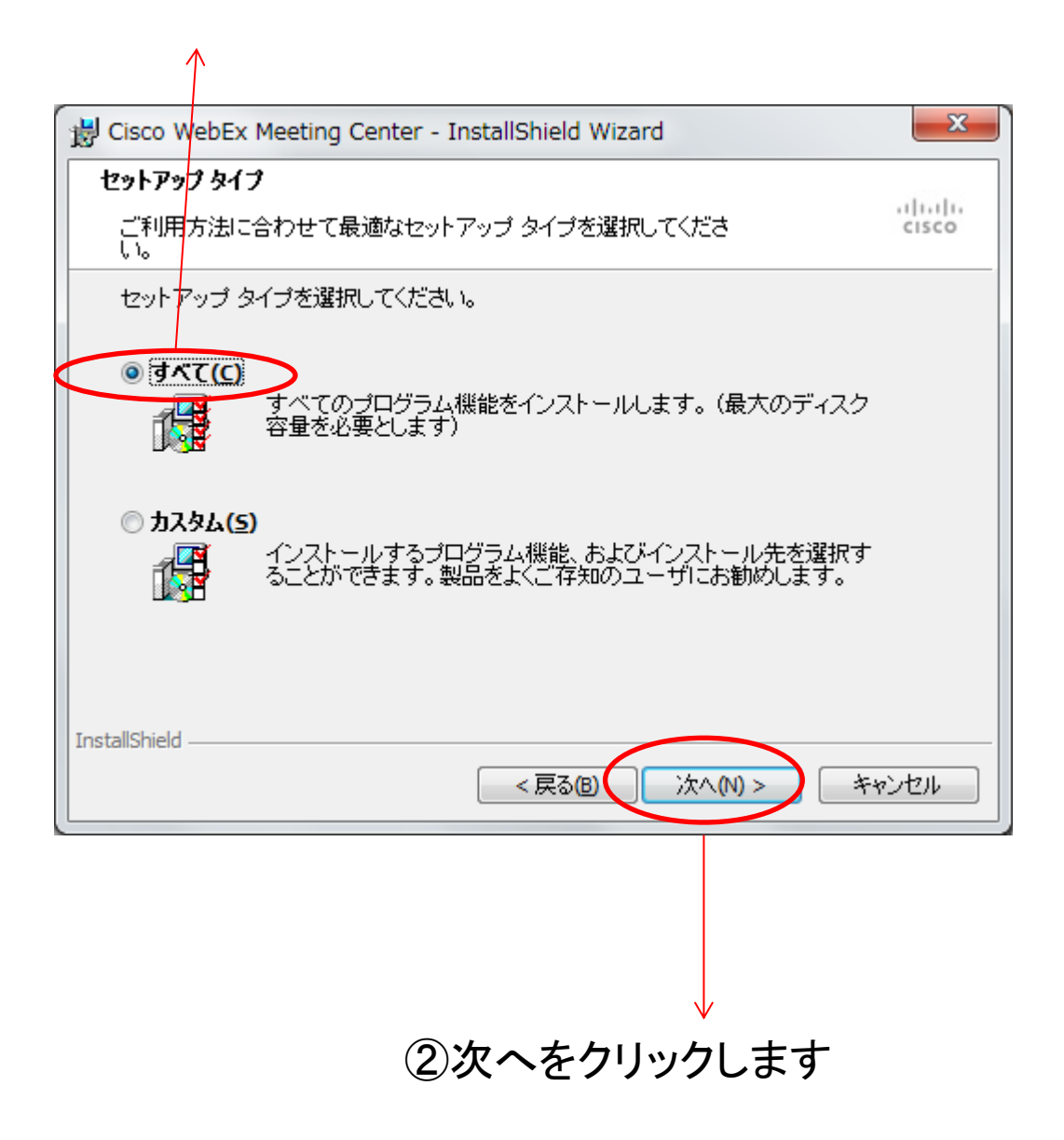

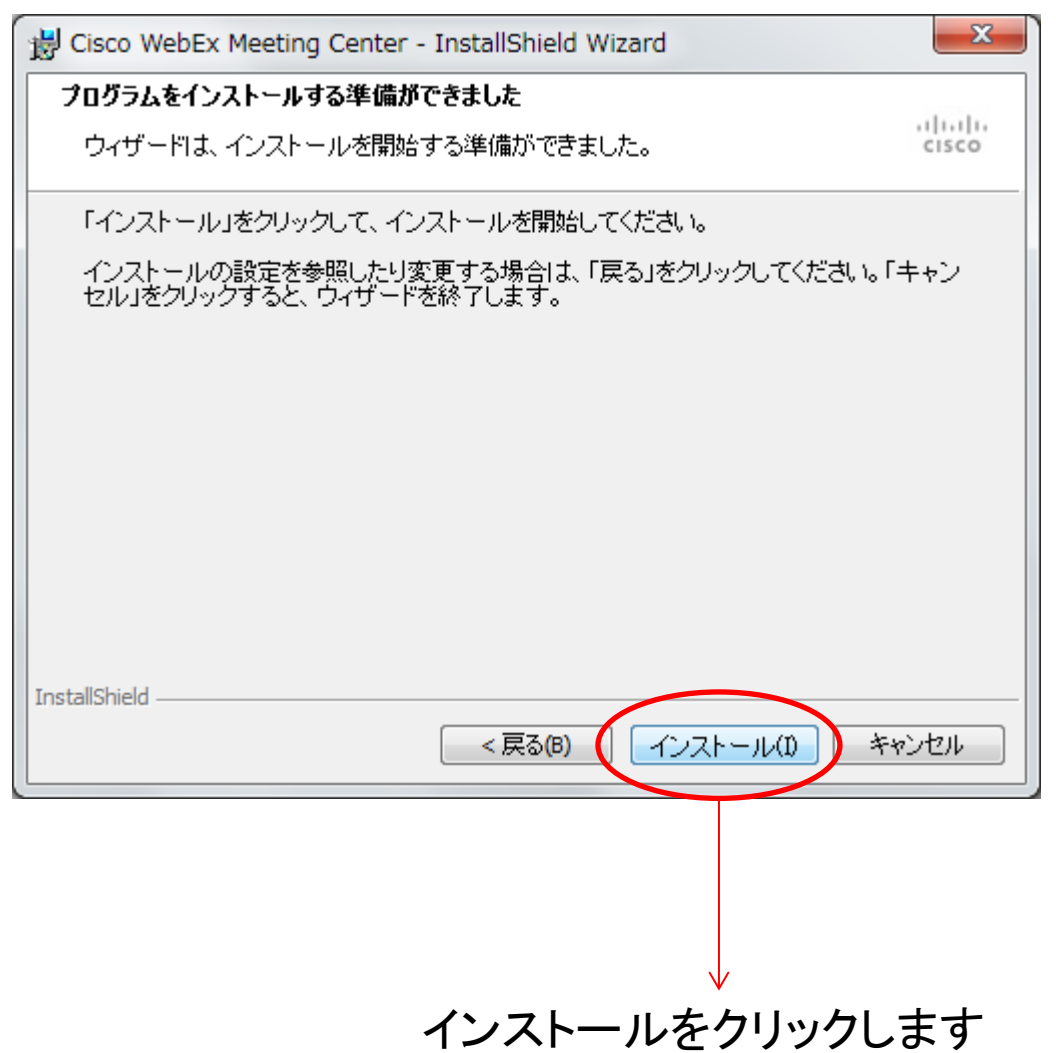

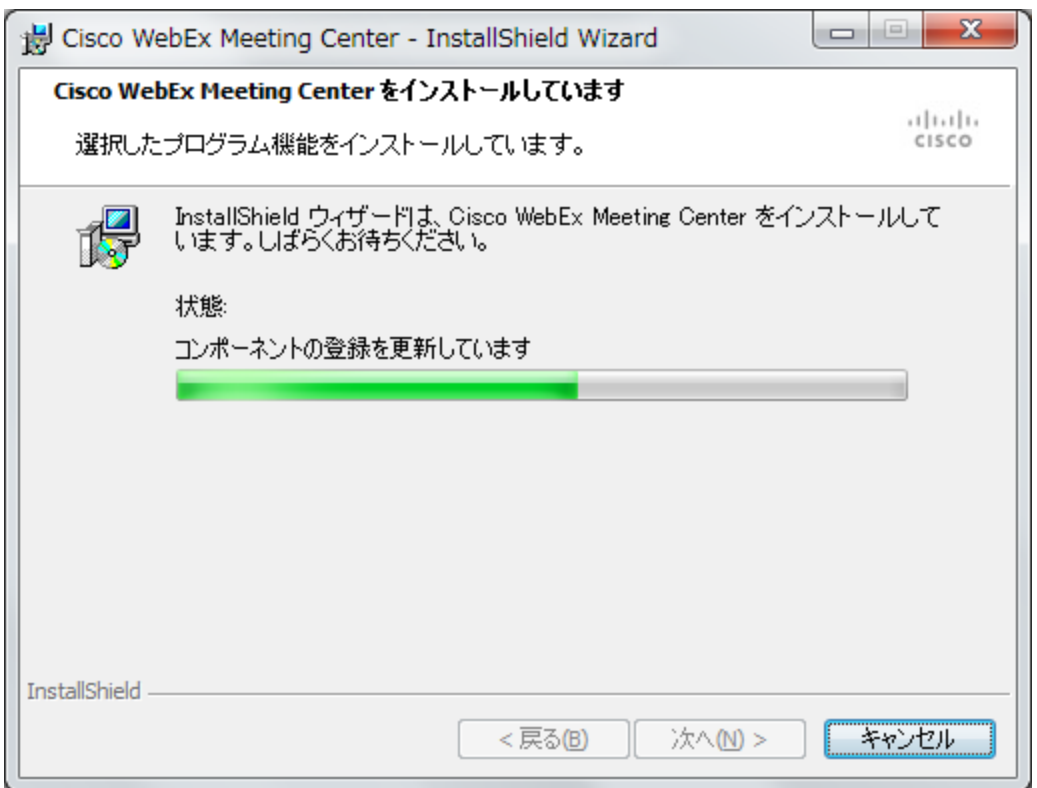

緑色のバーが右端まで進むまで待ちます

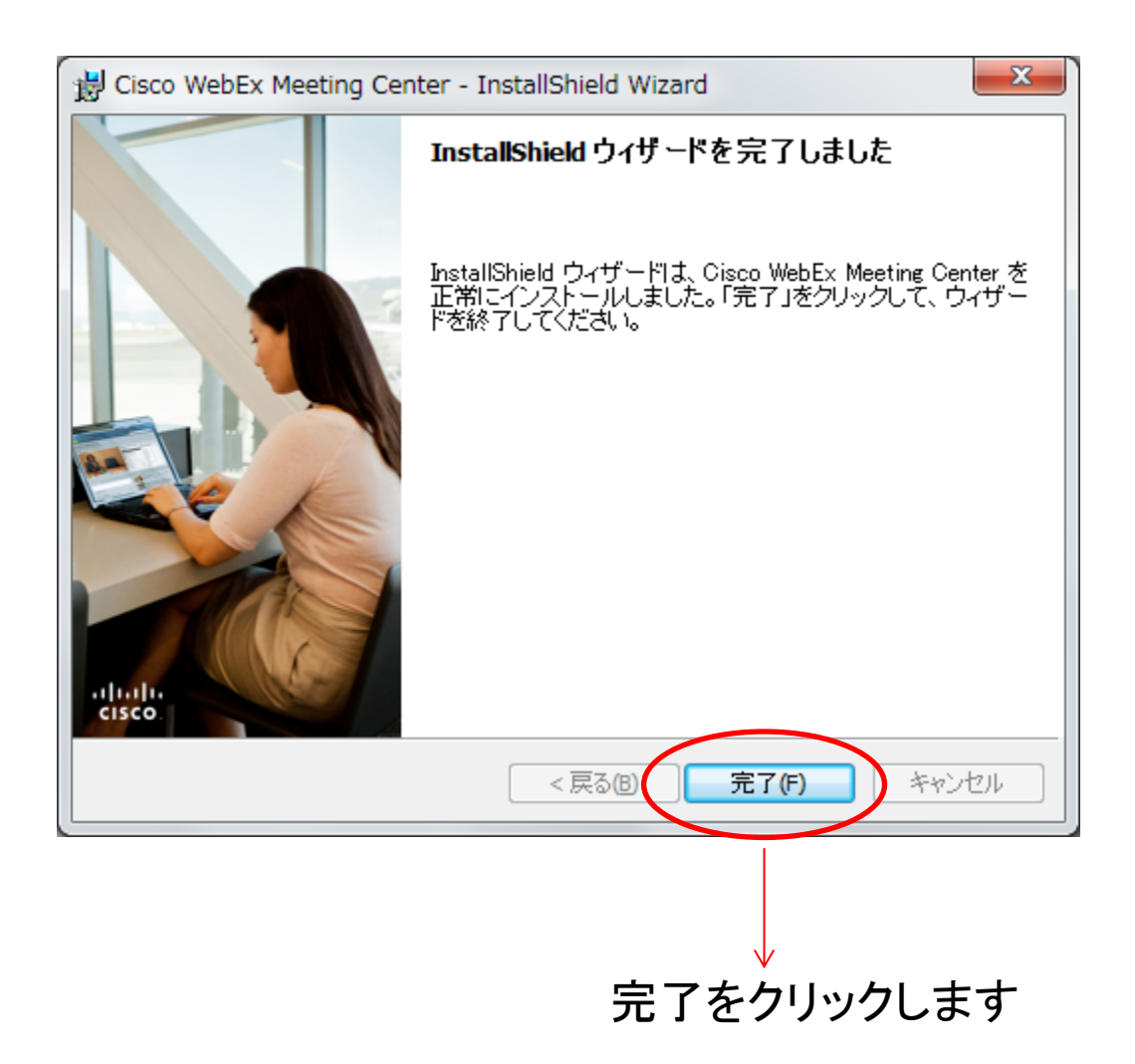